Quick Snapshot User Manual Oracle Banking Digital Experience Patchset Release 22.2.1.0.0

Part No. F72987-01

May 2023

## ORACLE

Quick Snapshot User Manual May 2023

Oracle Financial Services Software Limited Oracle Park Off Western Express Highway Goregaon (East) Mumbai, Maharashtra 400 063 India Worldwide Inquiries: Phone: +91 22 6718 3000 Fax:+91 22 6718 3001 www.oracle.com/financialservices/

Copyright © 2006, 2023, Oracle and/or its affiliates. All rights reserved.

Oracle and Java are registered trademarks of Oracle and/or its affiliates. Other names may be trademarks of their respective owners.

U.S. GOVERNMENT END USERS: Oracle programs, including any operating system, integrated software, any programs installed on the hardware, and/or documentation, delivered to U.S. Government end users are "commercial computer software" pursuant to the applicable Federal Acquisition Regulation and agency-specific supplemental regulations. As such, use, duplication, disclosure, modification, and adaptation of the programs, including any operating system, integrated software, any programs installed on the hardware, and/or documentation, shall be subject to license terms and license restrictions applicable to the programs. No other rights are granted to the U.S. Government.

This software or hardware is developed for general use in a variety of information management applications. It is not developed or intended for use in any inherently dangerous applications, including applications that may create a risk of personal injury. If you use this software or hardware in dangerous applications, then you shall be responsible to take all appropriate failsafe, backup, redundancy, and other measures to ensure its safe use. Oracle Corporation and its affiliates disclaim any liability for any damages caused by use of this software or hardware in dangerous applications.

This software and related documentation are provided under a license agreement containing restrictions on use and disclosure and are protected by intellectual property laws. Except as expressly permitted in your license agreement or allowed by law, you may not use, copy, reproduce, translate, broadcast, modify, license, transmit, distribute, exhibit, perform, publish or display any part, in any form, or by any means. Reverse engineering, disassembly, or decompilation of this software, unless required by law for interoperability, is prohibited.

The information contained herein is subject to change without notice and is not warranted to be error-free. If you find any errors, please report them to us in writing.

This software or hardware and documentation may provide access to or information on content, products and services from third parties. Oracle Corporation and its affiliates are not responsible for and expressly disclaim all warranties of any kind with respect to third-party content, products, and services. Oracle Corporation and its affiliates will not be responsible for any loss, costs, or damages incurred due to your access to or use of third-party content, products, or services.

### **Table of Contents**

| 1. Pro | reface                                | 1–1 |
|--------|---------------------------------------|-----|
| 1.1    | Intended Audience                     | 1–1 |
| 1.2    | Documentation Accessibility           | 1–1 |
| 1.3    | Access to Oracle Support              |     |
| 1.4    | Structure                             | 1–1 |
| 1.5    | Related Information Sources           | 1–1 |
| 2. Tra | ansaction Host Integration Matrix     | 2–1 |
| 3. Qu  | uick Snapshot                         | 3–1 |
| 3.1    | View the multiple account summary     |     |
| 3.2    | Augmented Reality based Cards Details |     |

# 1. Preface

### 1.1 Intended Audience

This document is intended for the following audience:

- Customers
- Partners

### 1.2 **Documentation Accessibility**

For information about Oracle's commitment to accessibility, visit the Oracle Accessibility Program website at <a href="http://www.oracle.com/pls/topic/lookup?ctx=acc&id=docacc.">http://www.oracle.com/pls/topic/lookup?ctx=acc&id=docacc.</a>

### 1.3 Access to Oracle Support

Oracle customers have access to electronic support through My Oracle Support. For information, visit

http://www.oracle.com/pls/topic/lookup?ctx=acc&id=info or visit

http://www.oracle.com/pls/topic/lookup?ctx=acc&id=trs\_if you are hearing impaired.

### 1.4 Structure

This manual is organized into the following categories:

*Preface* gives information on the intended audience. It also describes the overall structure of the User Manual.

Introduction provides brief information on the overall functionality covered in the User Manual.

The subsequent chapters provide information on transactions covered in the User Manual.

Each transaction is explained in the following manner:

- Introduction to the transaction
- Screenshots of the transaction
- The images of screens used in this user manual are for illustrative purpose only, to provide improved understanding of the functionality; actual screens that appear in the application may vary based on selected browser, theme, and mobile devices.
- Procedure containing steps to complete the transaction- The mandatory and conditional fields of the transaction are explained in the procedure. If a transaction contains multiple procedures, each procedure is explained. If some functionality is present in many transactions, this functionality is explained separately.

### 1.5 **Related Information Sources**

For more information on Oracle Banking Digital Experience Patchset Release 22.2.1.0.0, refer to the following documents:

Oracle Banking Digital Experience Licensing Guide

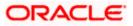

• Oracle Banking Digital Experience Installation Manuals

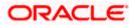

# 2. Transaction Host Integration Matrix

### Legends

| NH | No Host Interface Required.                  |  |
|----|----------------------------------------------|--|
| ~  | Pre integrated Host interface available.     |  |
| ×  | Pre integrated Host interface not available. |  |

| Sr No | Transaction / Function Name          | Oracle<br>FLEXCUBE Core<br>Banking<br>11.10.0.0.0 | Oracle<br>FLEXCUBE<br>Universal<br>Banking<br>14.7.1.0.0 |
|-------|--------------------------------------|---------------------------------------------------|----------------------------------------------------------|
| 1     | Enable Quick Snapshot                | NH                                                | NH                                                       |
| 2     | Quick Snapshot - Balance Inquiry     | ~                                                 | ~                                                        |
| 3     | Quick Snapshot - Recent Transactions | ~                                                 | ~                                                        |
| 4     | Disable Quick Snapshot               | NH                                                | NH                                                       |

Home

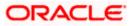

# 3. Quick Snapshot

Quick Snapshot feature is available on the login page of futura bank mobile application. Using this option retail user can view the account summary from mobile application and get important account information in a single view without going on the dashboard.

Quick Snapshot displays the account balance of Current and Savings account and recent transactions on those accounts.

### Pre-Requisites

• The User must download futura bank Application and have a valid account with bank with online banking enabled.

### To view accounts summary:

# Option 1: From the pre-login page, enable the Quick Snapshot to view the snapshot of Current and Savings account.

1. Launch the **futura bank** application Page. The **futura bank** login page appears.

### futura bank home page

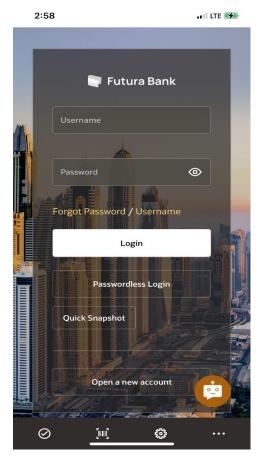

2. Click on the Quick Snapshot. The Quick Snapshot screen appears.

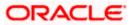

### Enable Quick Snapshot Feature

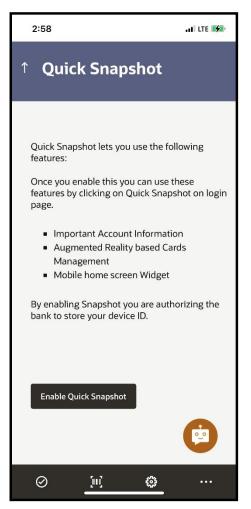

- **3.** Click on the **Enable Quick Snapshot** to enable quick snapshot feature from futura bank application for the first time. The future bank login page appears.
- 4. Login to Futura Bank app.
- 5. On click user is redirected to account snapshot screen. Application displays the recent transactions of Current and Savings accounts with account details.

Note: This is one time activity for enabling the quick snapshot. From next time user will directly be taken to account snapshot after clicking on **Quick Snapshot** button.

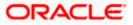

### Account Snapshot

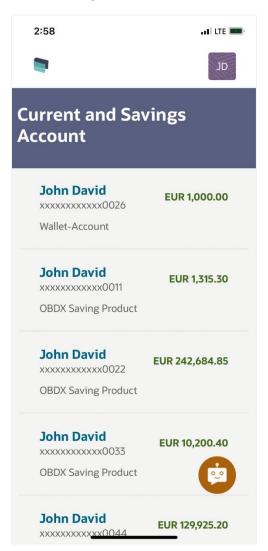

### **Field Description**

| Field Name       | Description                                              |
|------------------|----------------------------------------------------------|
| Account Nickname | The nickname given to the account by the account holder. |
| Account Balance  | The current balance in the account.                      |
| Account Number   | Account number in masked format.                         |
| Product Name     | The name of the CASA product.                            |
| Account Type     | Type of the account.                                     |
|                  |                                                          |

Note: Click on the icon to view the transaction details.

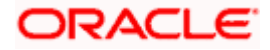

Click Disable Account Snapshot to disable the quick account snapshot facility for the account. The Warning modal window appears to confirm.
OR

Click Logout to log out of the application.

### **Disable Account Snapshot**

| 2:18 🖪 🖻 🖗                                                                                                    | <b>ে</b> ন বি             | .ıl 98% |
|----------------------------------------------------------------------------------------------------|---------------------------|---------|
| Current and Saving                                                                                                    | s Account                 | Q       |
| KeronBohr<br>GBP 0.00<br>XXXXXXXXX0977<br>Wallet-Account   Convent<br>KeronBohr<br>EUR 0.00<br>XXXXXXXXXX1302<br>Wallet-Account   Convent<br>KeronBohr<br>EUR 492,795.80<br>XXXXXXXXXXX1116<br>Savlings Account - Regula<br>KeronBohr<br>EUR 0.00<br>XXXXXXXXXXX1313<br>Wallet-Account   Convent | ional<br>r   Conventional |         |
| <b>Warning</b><br>Do you want to disa                                                                                                    | ble Snapshot?             | Yes No  |
| 111                                                                                                    | 0                         | <       |

 a. Click **Yes** to disable the quick snapshot facility. OR
Click **No** to cancel the process.

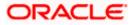

#### Option 2: From the futura bank home page

The Recent Activity widget on the home page displays the summary of the primary account. The widget displays the account available balance of Current and Savings account and last 3 transactions on those accounts along with the date of transaction.

**Note:** In case of joint CASA accounts if the primary account number is not setup then shows the summary of the first account from the CASA accounts list.

The **Recent Activity** widget on the **futura bank** home page displays the all the debit and credit entries along with each transaction amount.

#### Account Balance and Recent Transaction Details

| Account Number           | EUR 80277.8 Account Balance |
|--------------------------|-----------------------------|
| Recent Transactions      |                             |
| NEW DEPOSIT              | EUR 909.09 Dr               |
| Mar 30, 2020             |                             |
| NEW DEPOSIT              | EUR 1818.18 Dr              |
| Mar 30, 2020             |                             |
| LOAN PRINCIPAL REPAYMENT | EUR 9.09 Dr                 |
| Mar 30, 2020             |                             |
| View All                 |                             |

**Note:** In case of Joint CASA account if the primary account number is not setup then shows the summary of the first account from the CASA accounts list;

To set primary account, go to Account Settings > Preferences > Primary Account Number and select an account "Please setup a primary account" to use futura bank's widget.

1. Click on toggle to mask the account balance. App displays the **Account Balance** in masked format.

Note: By default App displays the account balance in unmasked format.

#### **Field Description**

| Field Name      | Description                                  |
|-----------------|----------------------------------------------|
| Account Number  | Account number in masked format.             |
| Account Balance | The current balance in the account.          |
| Recent Activity |                                              |
| Description     | Short description of the transaction.        |
| Date            | Date on which the transaction was performed. |

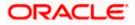

| Field Name       | Description                                                            |
|------------------|------------------------------------------------------------------------|
| Amount           | Transaction amount along with the debit/credit indicator and currency. |
| Time of snapshot | Displays the time when the snapshot was taken.                         |

### 3.1 <u>View the multiple account summary</u>

On the home screen, the widget is provided to view their account summary if the user has more than one bank account. The widget on the home page displays the multiple account summary of the registered retail user.

#### Note:

 The criteria to view multiple CASA account summary is the retail user who should have at least one CASA bank account, has downloaded the mobile app, and activated the screenshot function.
The widget displays the top three accounts.

1. Click on the widget icon, it redirects to accounts snapshot page.

### Snapshot widget

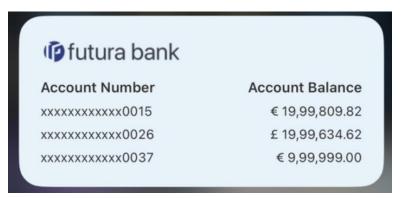

**Note:** In case of Joint CASA account if the primary account number is not setup then shows the summary of the first account from the CASA accounts list;

To set primary account, go to Account Settings > Preferences > Primary Account Number and select an account "Please setup a primary account" to use futura bank's widget.

2. Click on toggle to mask and unmask the accounts for ios users of the accounts OR

Click on an eye icon to mask and unmask the accounts for Andriod users of the accounts.

#### Note:

- 1) By default App displays the accounts' balances in unmasked format.
- 2) Similar functionality of multiple account summary widget supported for Scan to Pay.

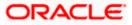

### Multiple Account Snapshot widget

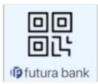

### **Field Description**

| Field Name       | Description                                              |
|------------------|----------------------------------------------------------|
| Account Nickname | The nickname given to the account by the account holder. |
| Account Balance  | The current balance in the account.                      |
| Account Number   | Account number in masked format.                         |
| Product Name     | The name of the CASA product.                            |
| Account Type     | Type of the account.                                     |

### 3.2 Augmented Reality based Cards Details

Augmented Reality Cards Details are the physical cards augmented (enhanced) with digital contents (e.g. details about card) embedded into it. This feature provides a visual representation to an end-user of the bank by giving a quick overview of all relevant details about of debit card at one place. It displays the account summary and spends analysis of the debit card. An account summary includes information such as the associated account number, the available balance for the associated account, the last 5 transactions on the account. Whereas spend analysis is information such as expenditure analysis only for the account associated with the scanned debit card.

#### Note:

1) Augmented reality feature is available for any retail user with at least one debit card associated with at least one CASA account, and has downloaded the mobile app and activated the snapshot functionality.

2) Any changes done in the spends analysis dashboard by the user, gets reflected here also.3) Fresh data gets fetched every time a card is scanned.

1. Launch the futura bank application page. The futura bank login page appears.

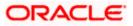

### futura bank home page

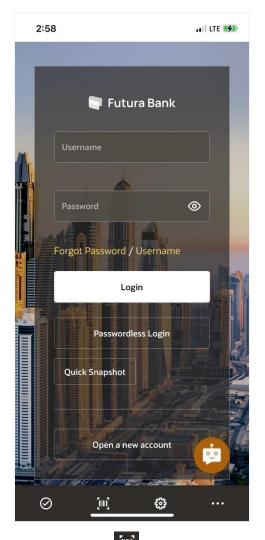

2. Click on the icon, and select **Scan your Card** link to access the details of card.

### Note:

- 1) The **Quick Snapshot** functionality should be enabled to scan the card.
- 2) Access should be given to app to use the camera from your device.
- 3. Scan the card, the system displays the account summary and spends analysis of the respective card.

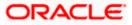

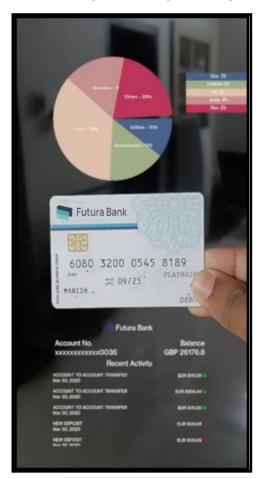

Account snapshot and spend analysis of the card

### **Field Description**

Field Name Description

### **Spend Analysis Donut chart**

The spending patterns of the user are in the form of a donut chart. The details displayed in the chart will be based on the category wise expenditure in all savings accounts mapped to the user. The user can also view a period wise and account wise spend analysis. This also displays the total amount expenditure incurred during a period.

| Debit Card       | Displays the scanned debit card.    |
|------------------|-------------------------------------|
| Account Snapshot |                                     |
| Account Number   | Account number in masked format.    |
| Balance          | The current balance in the account. |
| Recent Activity  |                                     |

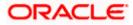

| Field Name  | Description                                                            |  |
|-------------|------------------------------------------------------------------------|--|
| Description | Short description of the transaction.                                  |  |
| Date        | Date on which the transaction was performed.                           |  |
| Amount      | Transaction amount along with the debit/credit indicator and currency. |  |

Note: To scan another card, click on the < (back) button provided on top.

### **FAQs**

### 1. What is the benefit of using Quick Snapshot feature?

Quick Snapshot is a quick & convenient way to access your accounts summary, without any need to login to application.

### 2. Who can use Quick Snapshot feature?

Any futura bank customer who has downloaded mobile application can use this feature

# 3. Is this feature available for all type of accounts (Current, Savings, Loan, Deposits and Credit Cards)?

No, this feature is only available for Current and Savings accounts.

#### 4. How can the user disable Quick Snapshot?

User can anytime disable this feature by clicking on Disable Quick Snapshot button on the Quick Snapshot screen.

# 5. Do I need to authenticate myself with my credentials/ alternate login every time I access quick snapshot?

You will need to authenticate only when you are enabling quick snapshot, subsequently clicking on quick snapshot will display the account summary and recent transactions without any authentication.

#### 6. What is Operating system requirements for Augmented Reality (AR) use case?

For iOS minimum support version is iOS 13 and for Android it's Android 6.

Home

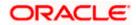